### THE INSTITUTE OF **Company Secretaries of India** भारतीय कम्पनी सचिव संस्थान

Statutory body under an Act of Parliament (Under the jurisdiction of Ministry of Corporate Affairs)

# User Manual for Self Assessment Examinations

## System Requirements For a better experience on using LMS please ensure the following:

- 1. Good Speed internet connection (4MB/s)
- 2. Updated version of Google Chrome/Mozilla Firefox browsers. We do not recommend Internet Explorer
- 3. Preferred Screen resolution 1366 x 768 / 1280 x 720.
- 4. Regular cleaning of browser cache memory
- 5.Pop up enabled from LMS website
- 6.Zoom level should be 100%. (You can set it through ctrl+0button)
- 7. Using mobile/tablet devices for assessments is not recommended

## Link for Assessment

• Company Law:

[https://g25.tcsion.com/LX/home/home\\_page?c\\_id=e-cpe-company-law-2023-757-1677](https://g25.tcsion.com/LX/home/home_page?c_id=e-cpe-company-law-2023-757-1677)

• Corporate Restructuring, Insolvency, Liquidation & Winding --up

[https://g25.tcsion.com/LX/home/home\\_page?c\\_id=e-cpe-corporate-restructuring-insolvency-liquidati-1435-1677](https://g25.tcsion.com/LX/home/home_page?c_id=e-cpe-corporate-restructuring-insolvency-liquidati-1435-1677)

• Good Governance & Sustainability

[https://g25.tcsion.com/LX/home/home\\_page?c\\_id=e-cpe-good-governance-and-sustainability-2023-1047-1677](https://g25.tcsion.com/LX/home/home_page?c_id=e-cpe-good-governance-and-sustainability-2023-1047-1677)

• Secretarial Audit, Compliance Management and Due Diligence

[https://g25.tcsion.com/LX/home/home\\_page?c\\_id=e-cpe-secretarial-audit-compliance-management-and-716-1677](https://g25.tcsion.com/LX/home/home_page?c_id=e-cpe-secretarial-audit-compliance-management-and-716-1677)

• Securities Laws

[https://g25.tcsion.com/LX/home/home\\_page?c\\_id=e-cpe-securities-laws-2023-1970-1677](https://g25.tcsion.com/LX/home/home_page?c_id=e-cpe-securities-laws-2023-1970-1677)

• Economic, Commercial and Intellectual Property Laws

[https://g25.tcsion.com/LX/home/home\\_page?c\\_id=e-cpe-economic-commercial-and-intellectual-propert-187-1677](https://g25.tcsion.com/LX/home/home_page?c_id=e-cpe-economic-commercial-and-intellectual-propert-187-1677)

## Login Id and Password

## **Login Id:**

Your login Id will be your membership number@icsi.edu for example if your membership number is F1234 then your Login Id is [f1234@icsi.edu](mailto:f1234@icsi.edu)

### **Password:**

**New users (first time users):** The first-time default password is Learn@1234

*(Please note that first letter of Password is in Capital letters)*

Upon first login you will be shown EXPIRED PASSWORD PAGE where old password is Default Password Learn@1234.

**Existing users:** Existing users may continue to use the existing password.

*(In case, you have forgotten the password use Forget Password option. The password reset link will be sent to your email id registered in ICSI records)*

Login with the default password "Learn@1234" and then follow the steps to reset password given in next slides

## Sign in to your account

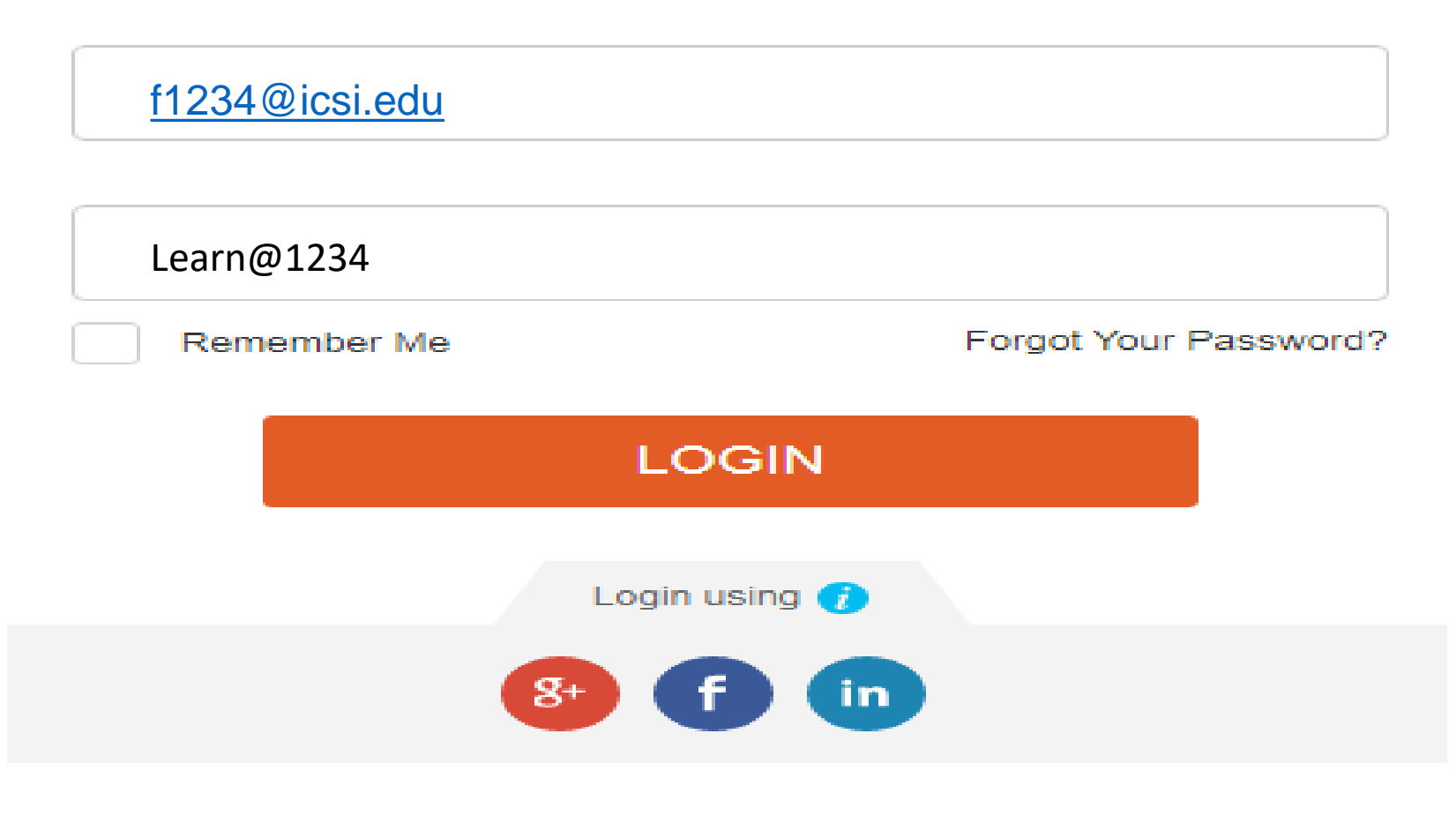

### **EXPIRED PASSWORD PAGE**

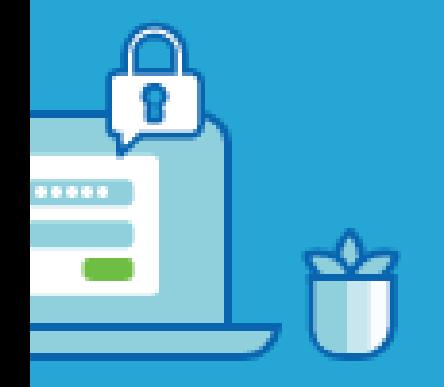

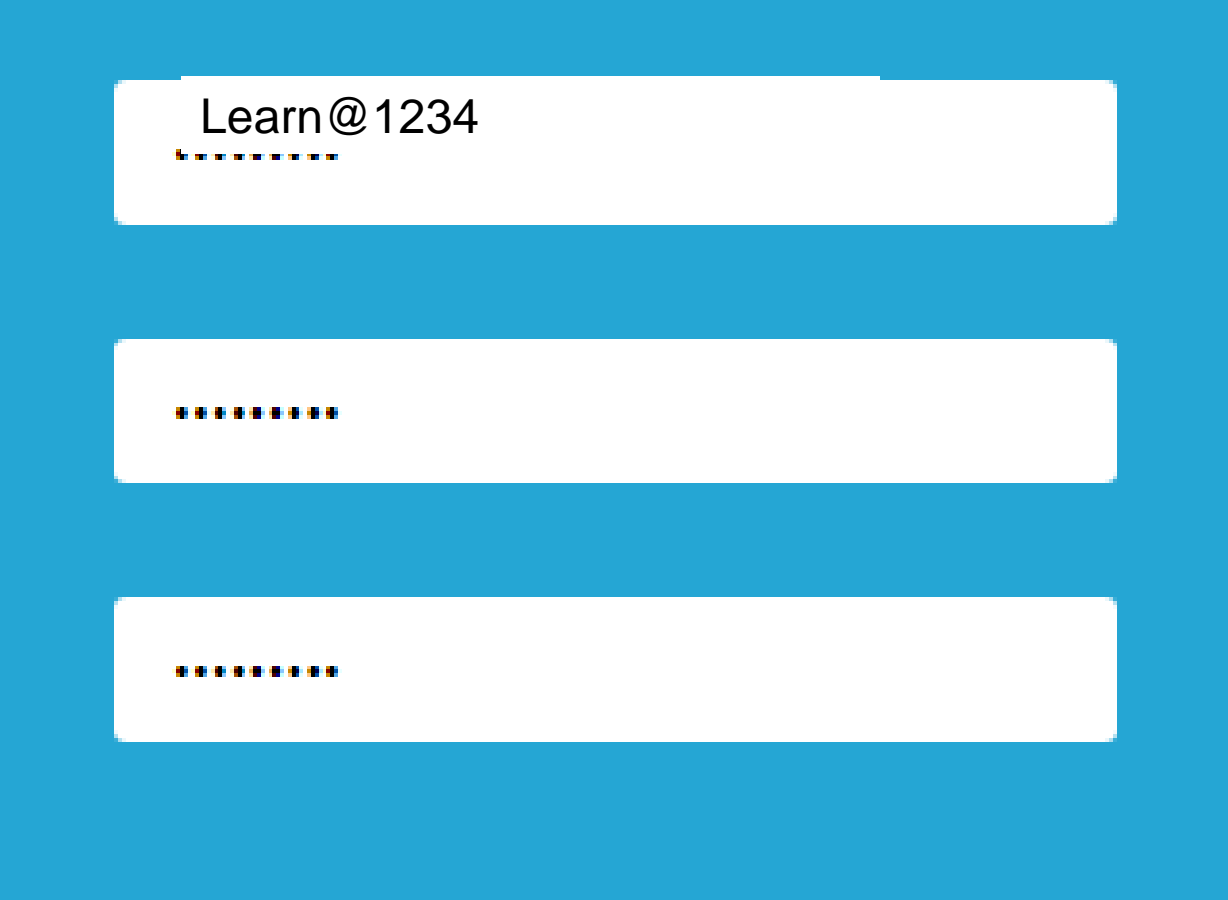

**Please use "Learn@1234" in the first row. Use second and third row to set a new password that is Alphanumeric with minimum One capital , One small, one number and one special character. Example Ace@1234**

### Confirm

### **Forgot Password**

F1234@icsi.edu

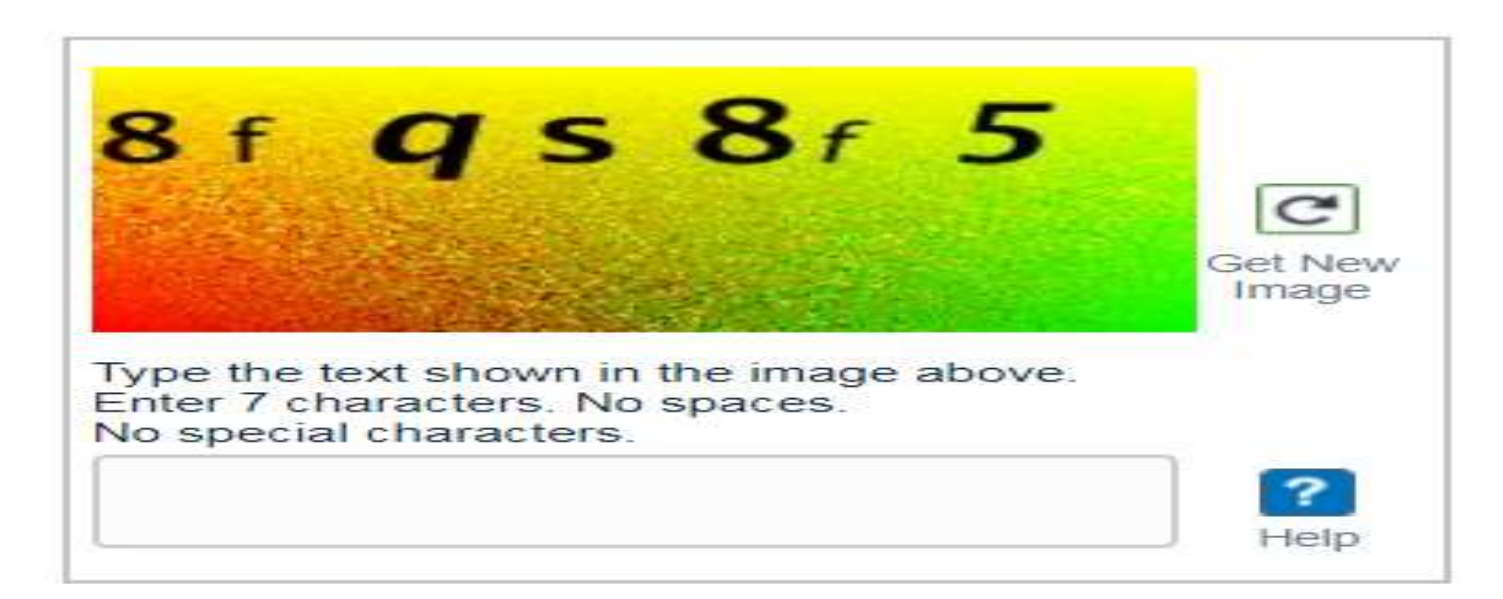

#### Reset Password via:

- **Email**
- **OTP**

#### **Submit**

#### Return to Login

**In the first box enter Membership [Number@icsi.edu](mailto:Number@icsi.edu)**

### **Then enter the CAPTCHA code**

## **Then select the Email option**

## Test Environment

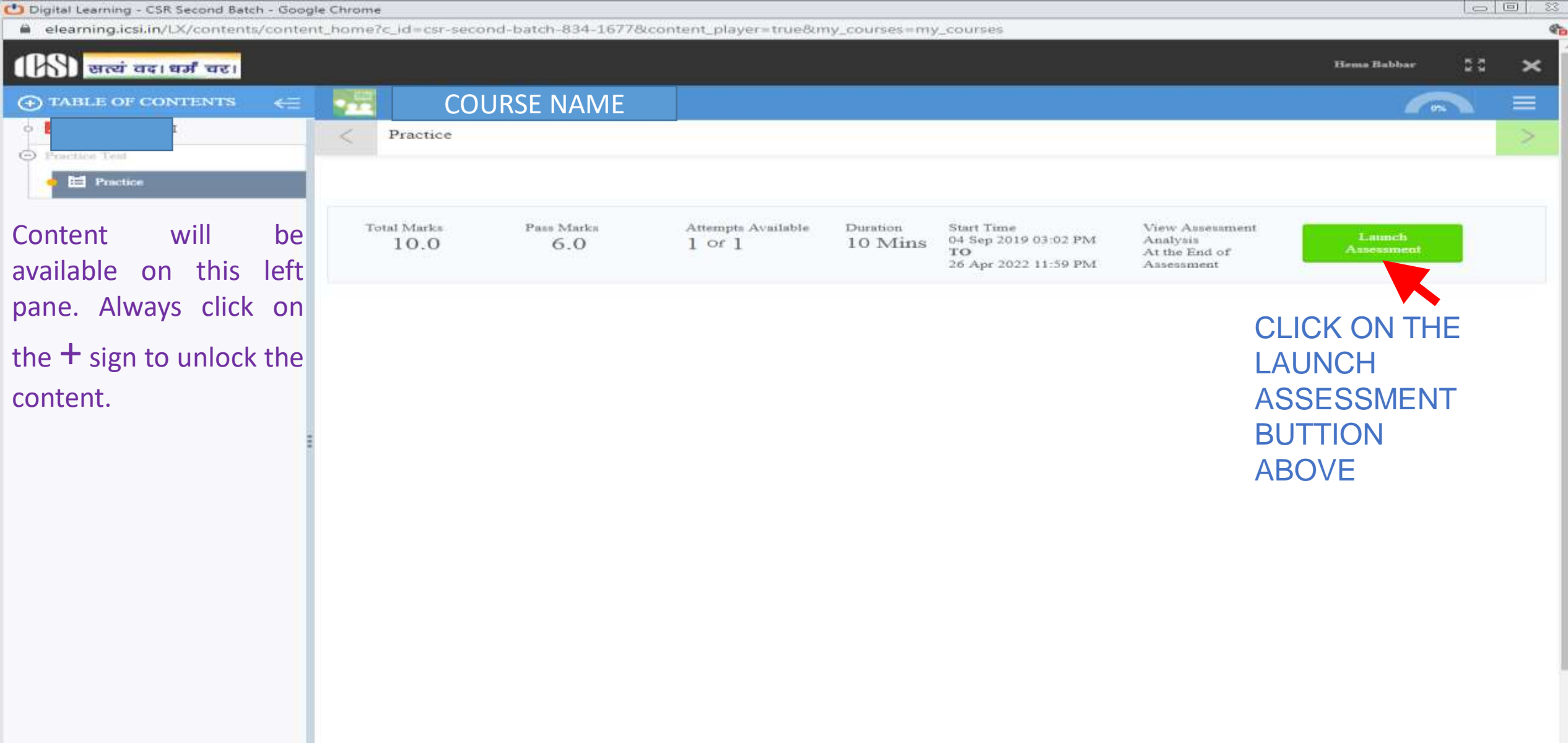

## System Configuration to Take Test/Assessment

Online Assessment System prerequisite check

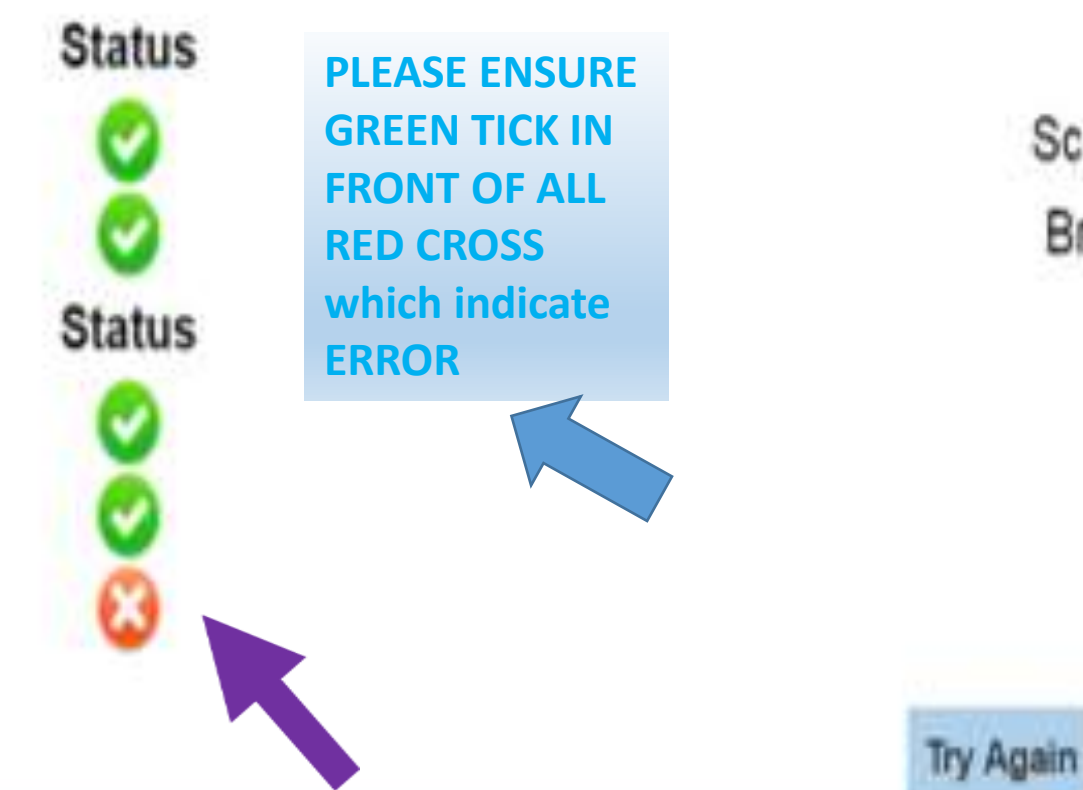

Change Language **System Configuration** Screen Resolution 1024 X 720 or Above Browser IE8 or Above/FireFox/Chrome **Browser Configuration** Popup Allowed Cookie Enabled Zoom Level(100%)

English

Note: This system is not confirming to some of the prerequisites required to start Online Assessment. Please update your system and try again.

#### Instructions

#### Please read the instructions carefully

#### **General Instructions:**

- 1. Total duration of examination is 60 minutes.
- 2. The clock will be set at the server. The countdown timer in the top right comer of screen will display the remaining time available for you to complete examination. When the timer reaches zero, the examination will end by itself. You will not be required to end or submit your examination.
- 3. The Question Palette displayed on the right side of screen will show the status of each question using one of the following symbols:
	- You have not visited the question yet.
	- You have not answered the question.
	- You have answered the question.
	- You have NOT answered the question, but have marked the question for review.
	- The question(s) "Marked for Review" will be considered for evaluation.
- check box and The Mar then submit the agree button.
- First Click on the m<sup>2</sup> will be not be considered for evaluation. Hence, no marks will be allocated for the same.
	- tion simply indicates that you would like to look at that question again.
	- to adhere to them.

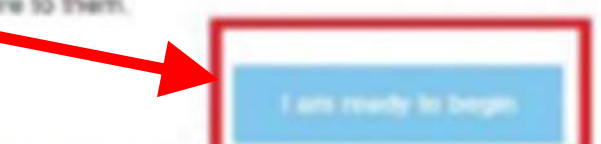

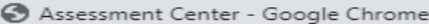

elearning.icsi.in/OnlineAssessment/quiz.html

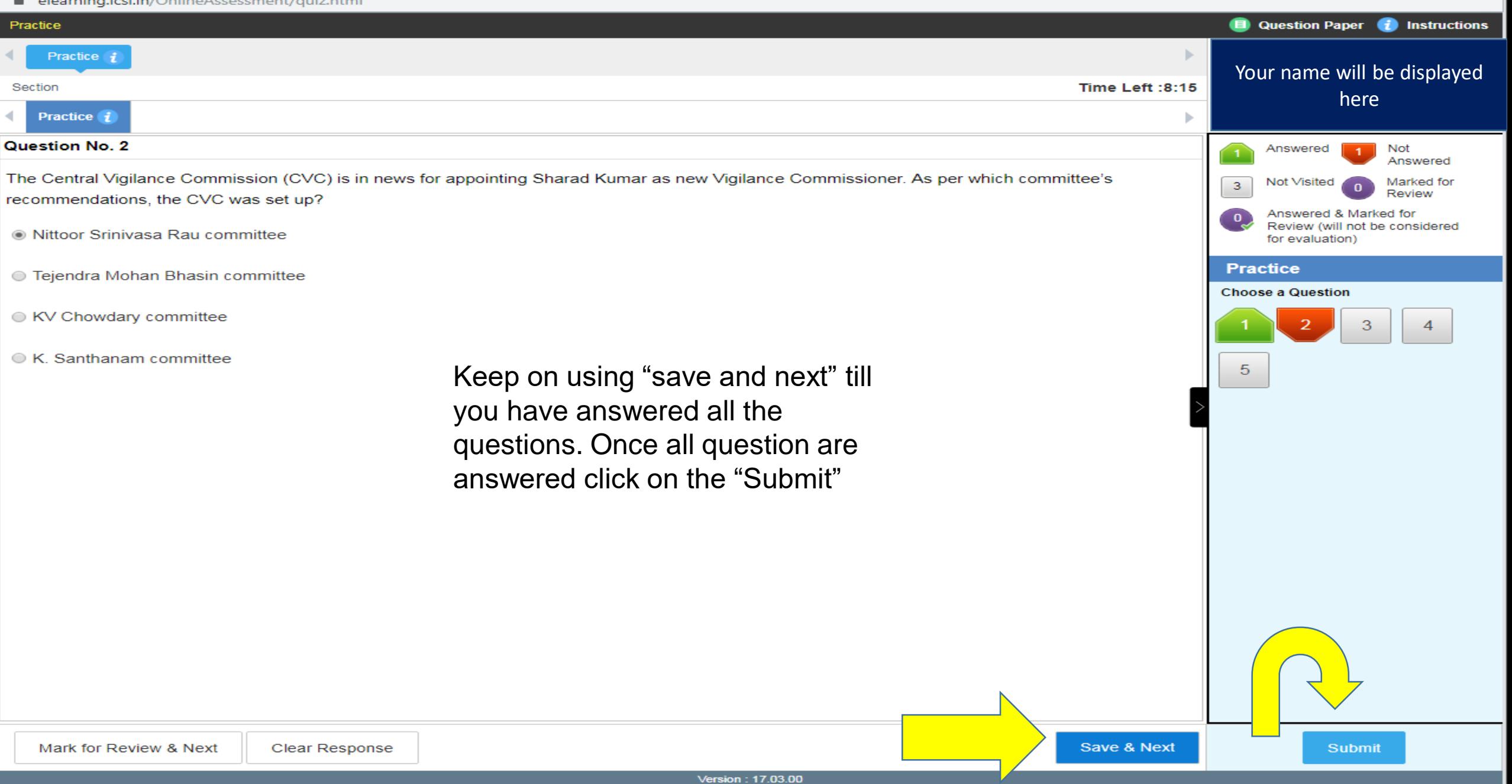

 $\overline{\phantom{a}}$   $\overline{\phantom{a}}$   $\overline{\phantom{a}}$   $\overline{\phantom{a}}$ 

#### Assessment Summary

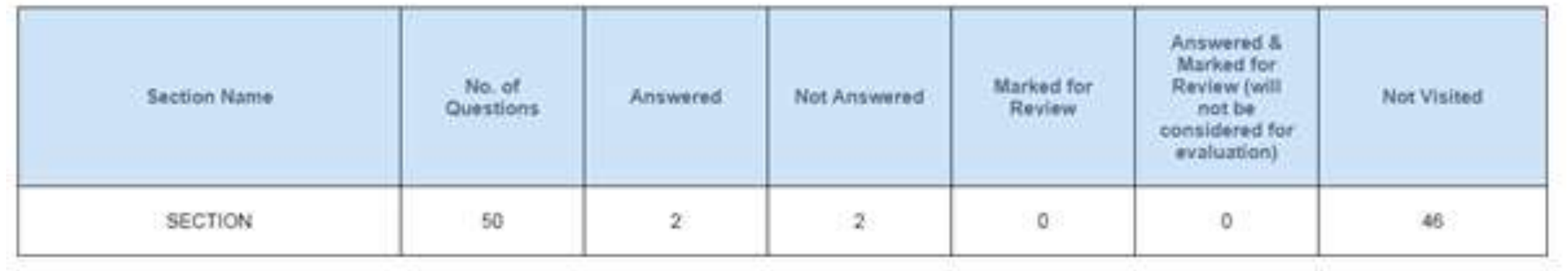

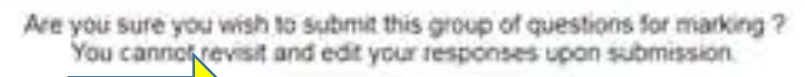

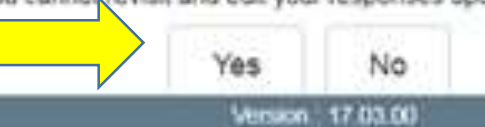

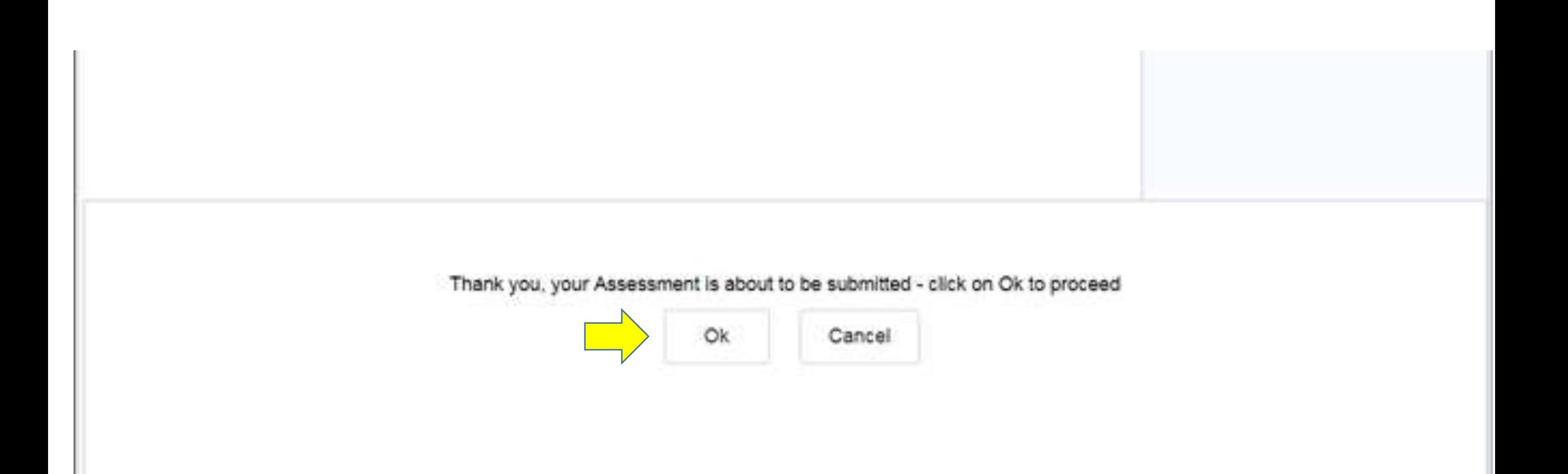

## Test Environment

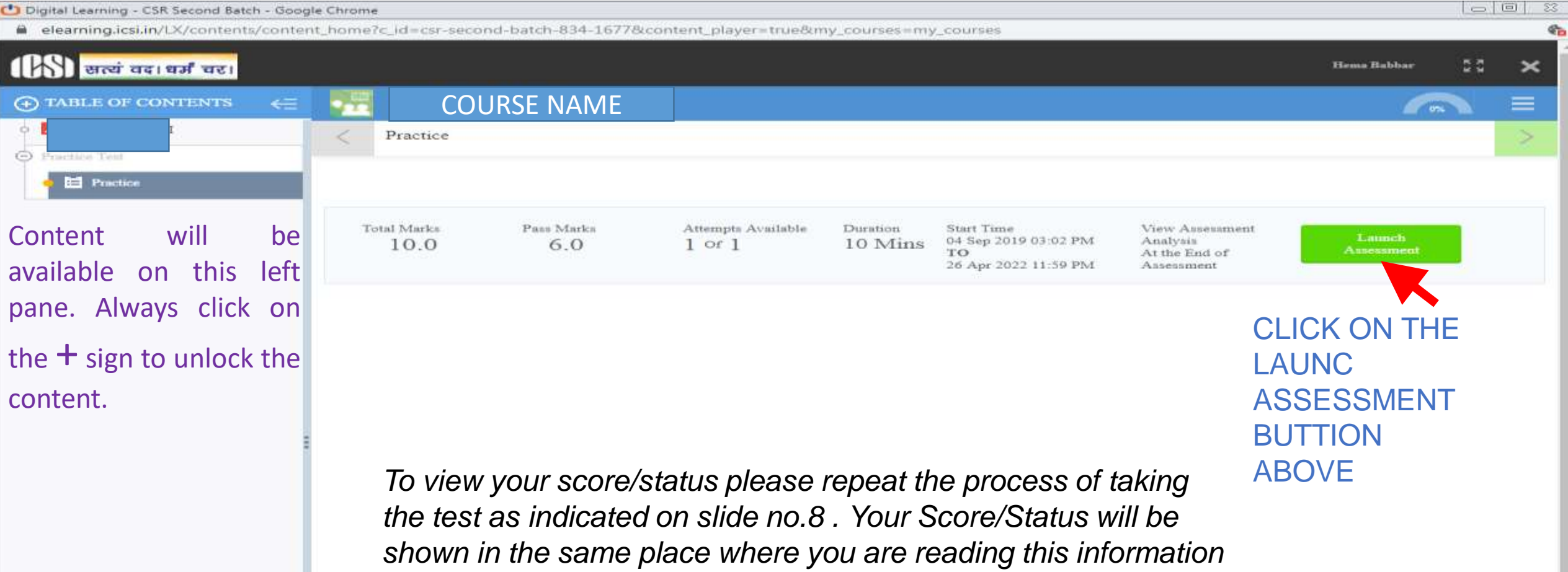

*now.*

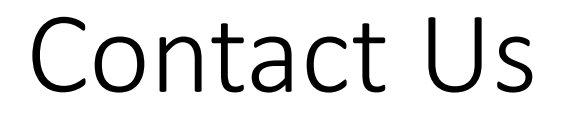

In case you still face some difficulty please write to us and mention your login ID

For assistance email to epch@icsi.edu